## **CISA/CRISC/CISM/CGEIT Scheduling Guide**

To be eligible to take the CISA, CRISC, CISM or CGEIT exam, candidates must first register for an exam at [www.isaca.org/examreg.](http://www.isaca.org/examreg) Further details regarding the exams can be found in the Exam Candidate Information Guide at [www.isaca.org/examguide.](http://www.isaca.org/examguide) Once you have registered for the exam and are eligible to schedule your appointment, you will receive a notification by email. Please follow the below instructions to schedule your appointment and rescheduling your appointment.

## **Scheduling**

1. To schedule your exam please log-in to your ISACA profile a[t www.isaca.org/myISACA](http://www.isaca.org/myISACA) and click on the *my*Certifications tab.

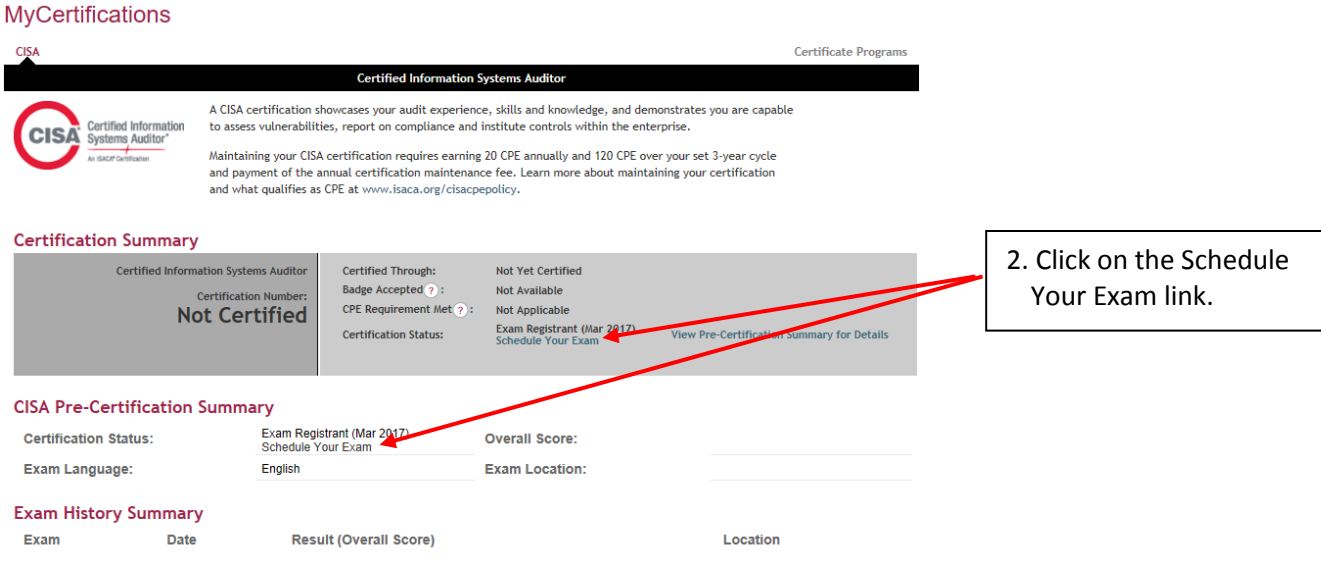

3. You will be taken to the scheduling page.

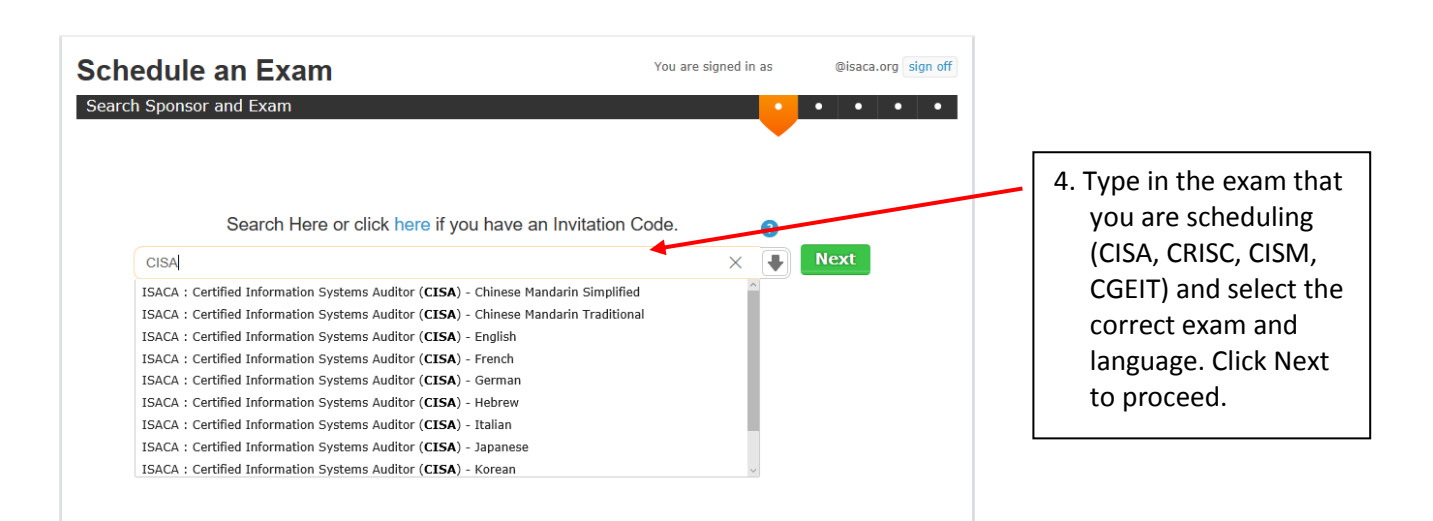

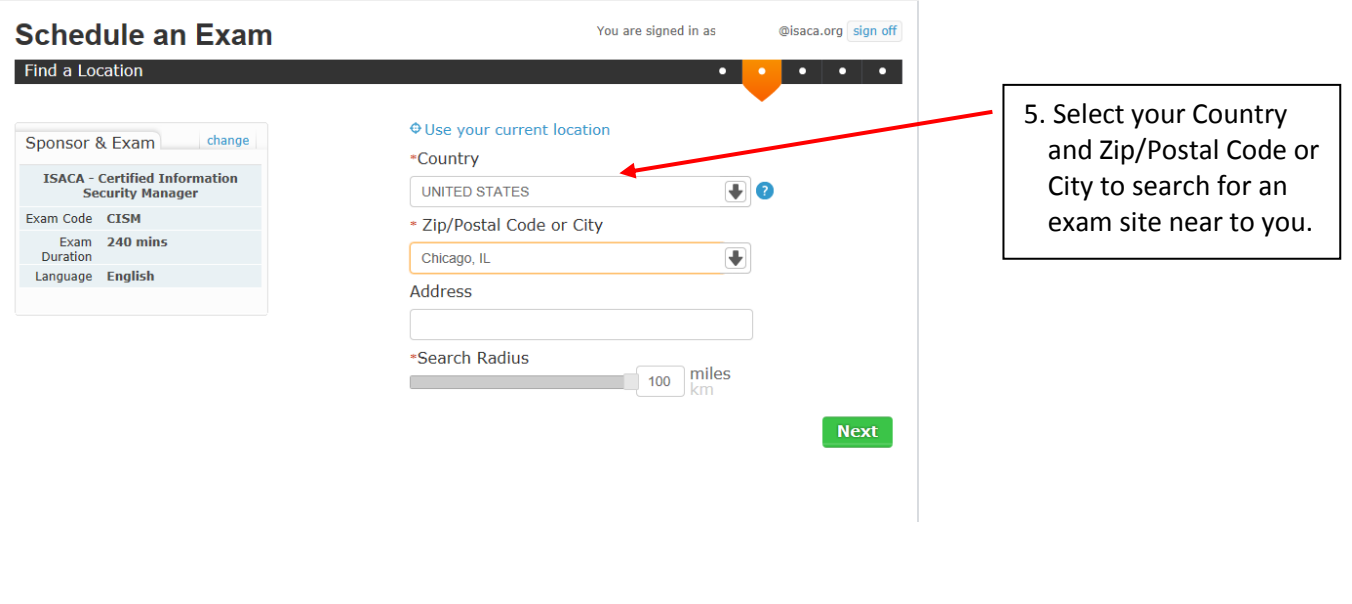

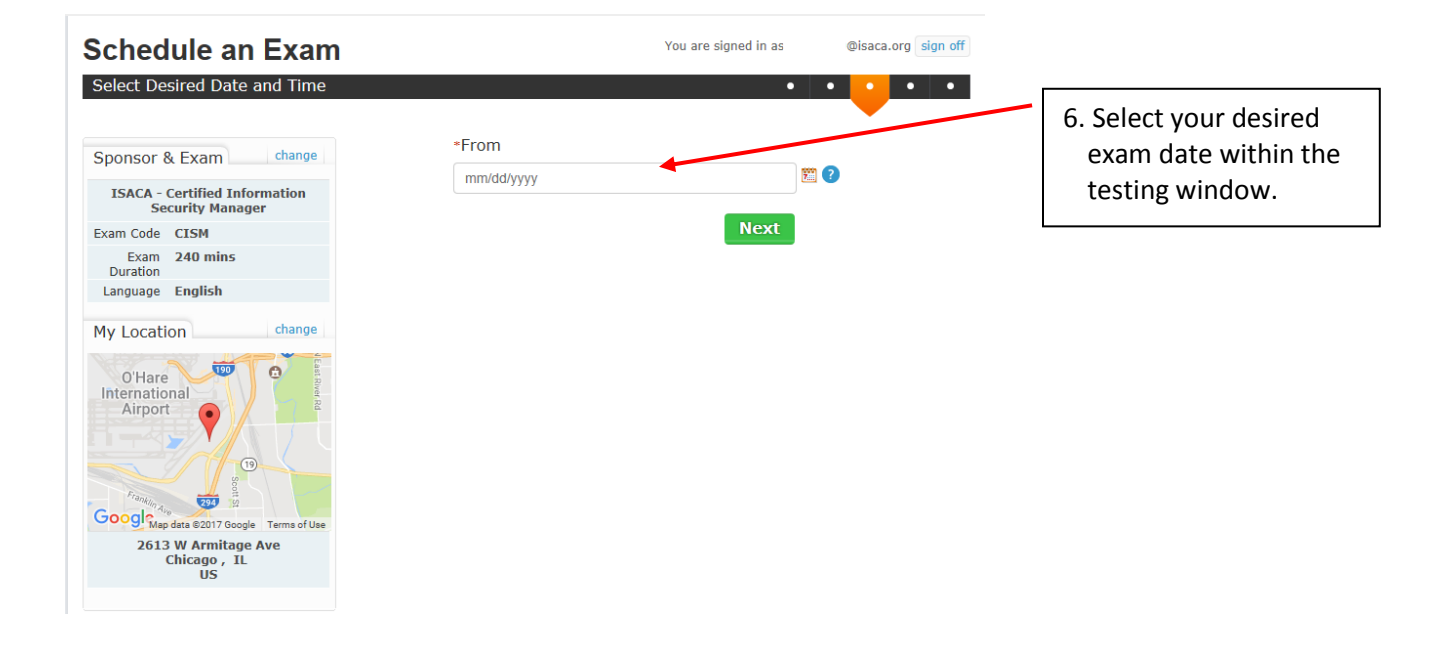

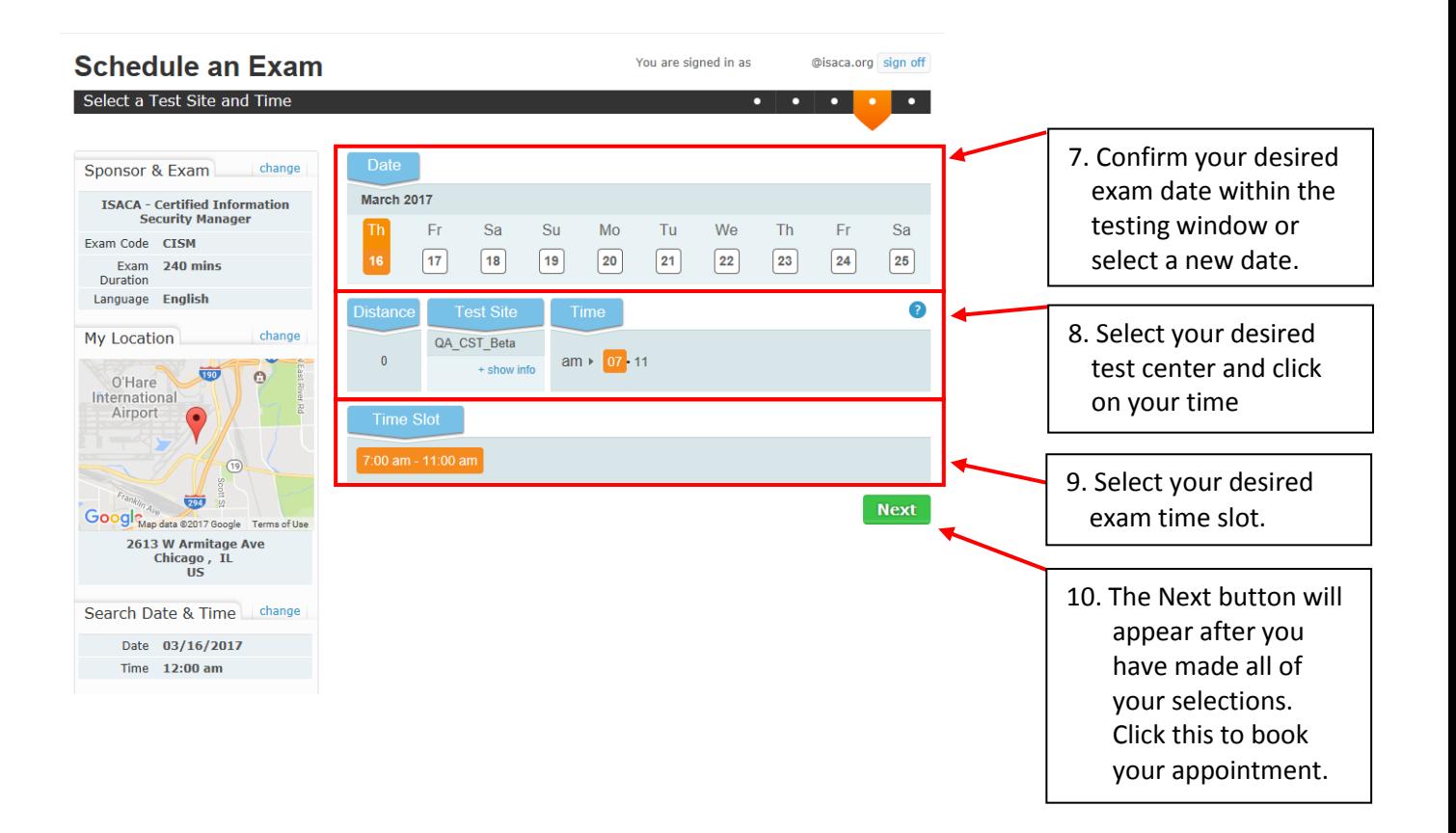

11. You will be taken to a confirmation screen and receive a confirmation email. **Please review the details of your exam appointment carefully**. If you need to change any of your scheduling details (date, time, location, exam language) you must cancel and reschedule your appointment. This must be done a minimum of 48 hours prior to your originally scheduled appointment. Please login at [www.isaca.org/myISACA](http://www.isaca.org/myISACA) and click on *my*Certifications for the link to cancel and reschedule your testing appointment (see below).

Note: If you are registered for more than one certification exam during the same testing window (e.g. CISA and CISM) you will need to click on the "Schedule Exam" link at the top of the page after Step 1 above. This step is only necessary when scheduling your second exam of the in the same window.

## **Rescheduling**

**Note: All rescheduling and cancelling of testing appointment must be done a minimum of 48 hours prior to your originally scheduled appointment. After this point, candidates must either take the exam as scheduled or forfeit their registration fees.**

1. To reschedule your exam please log-in to your ISACA profile at [www.isaca.org/myISACA](http://www.isaca.org/myISACA) and click on the *my*Certifications tab.

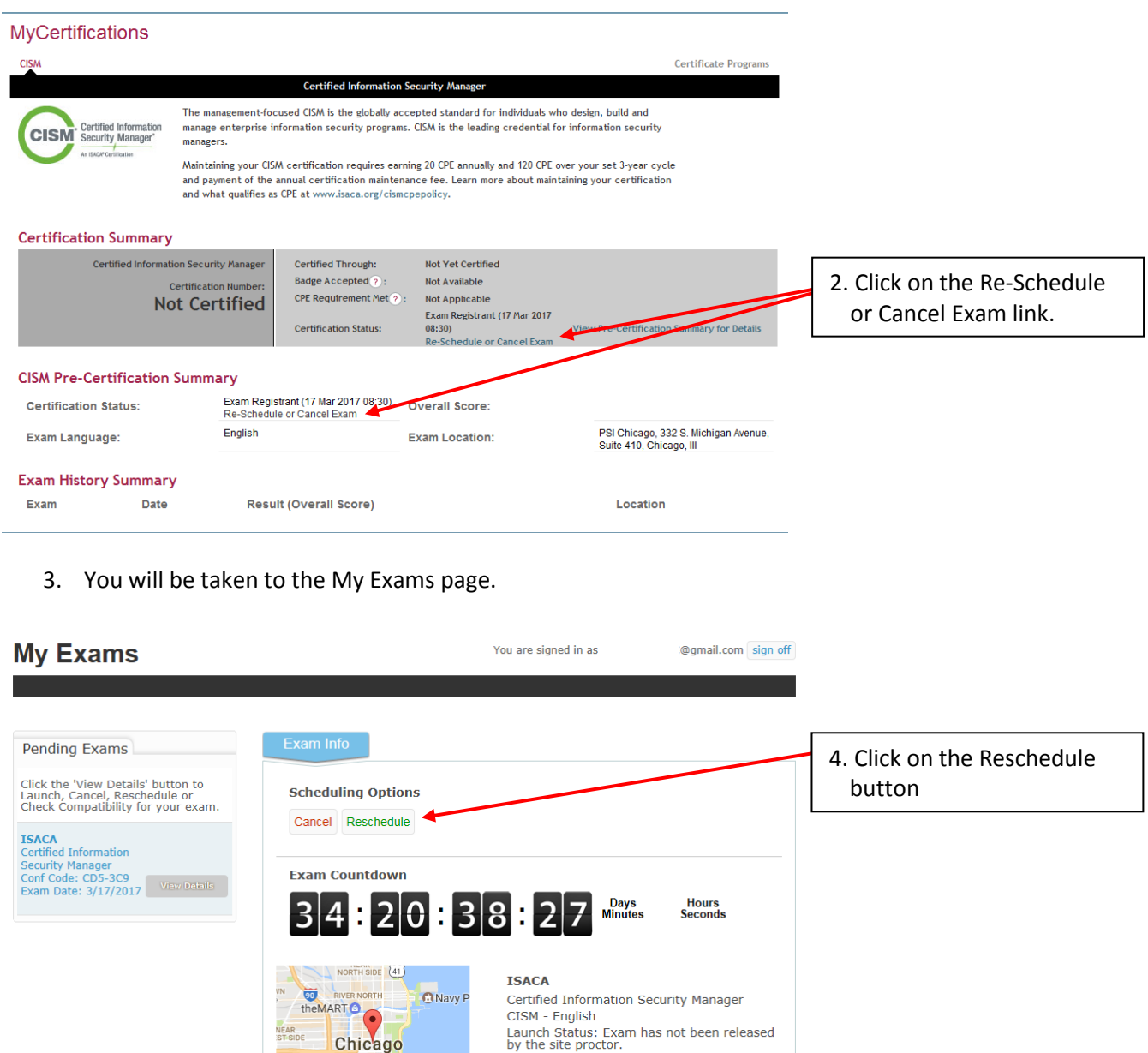

- $\frac{d\phi}{10}$  3/17/2017
- 8:30 AM 12:30 PM Central Daylight
- CHICAGO

Hitch Chicago Chedd Aquariu<br>
Received Represent Represent Represent Represent Represent Represent Represent Represent Represent Represent Represent Represent Represent Represent Represent Represent Represent Represent Repr

PSI Chicago<br>332 S. Michigan Avenue, Suite 410<br>Chicago, IL 60604

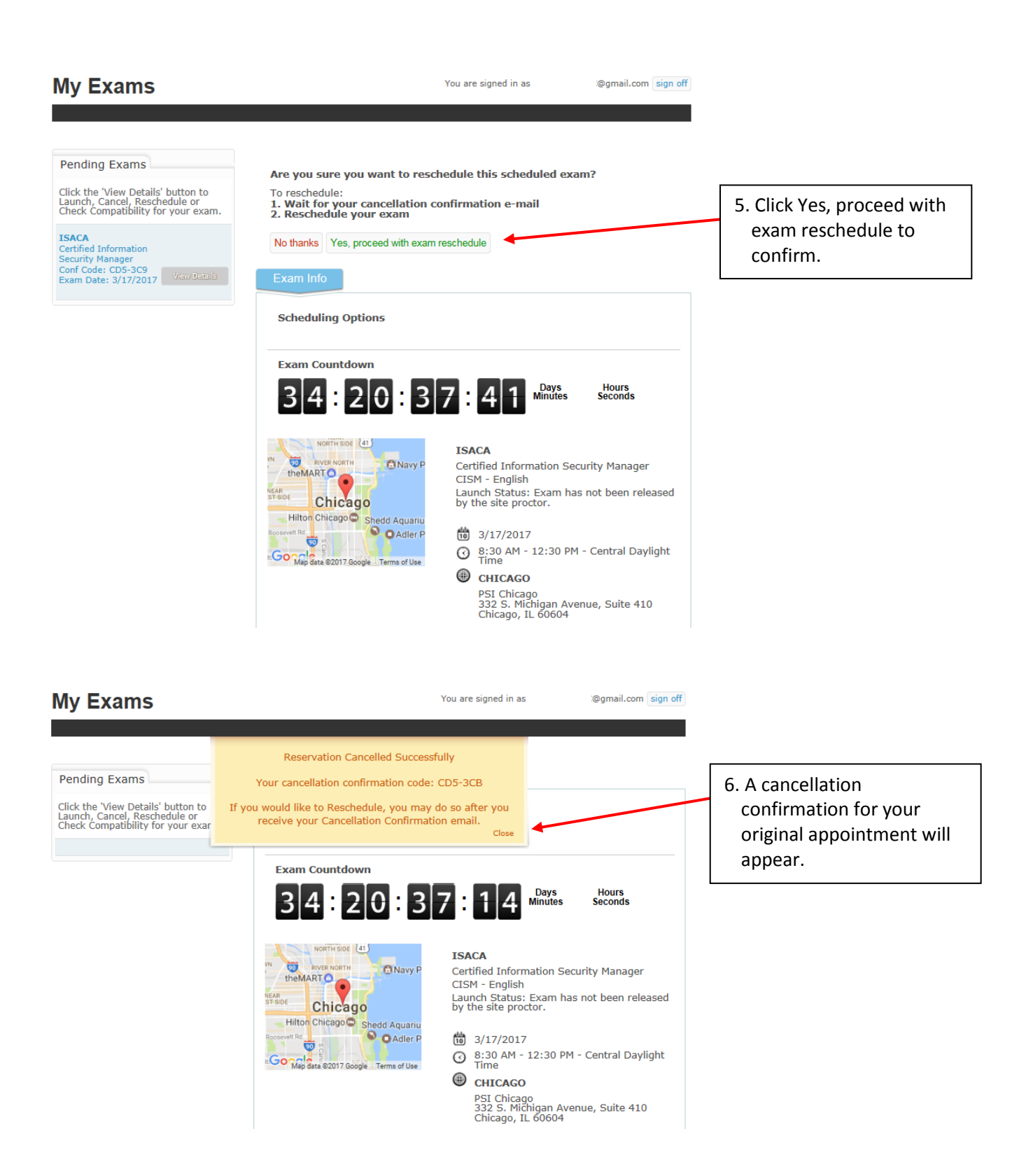

7. You will receive an exam cancellation email directly from PSI. Once you have received this email you can login at [www.isaca.org/myisaca,](http://www.isaca.org/myisaca) click on *my*Certifications, and proceed through the scheduling process as indicated above.